# **Getting Started Table of Contents:**

| Task                       | Page       | Link; if available    |
|----------------------------|------------|-----------------------|
| Logging Into ATS           | <u>2</u>   |                       |
| SiteInfo/Setting Logos     | <u>3-4</u> | Site Info Video       |
| Help Section               | <u>5</u>   |                       |
| Setting Teams/Orgs         | <u>6-9</u> | Team/Org Video        |
| User setup                 | <u>10</u>  | Adding Users          |
| Popup Maintenance Overview | <u>11</u>  | <u>Dropdown Video</u> |
| Setting Required Fields    | <u>12</u>  |                       |
| Basic User Guide           |            |                       |
| New User Video Training    |            |                       |

## **Logging Into ATS:**

Each user of ATS is given a name and password by the administrator. Entering a valid combination on the screen shown here logs the user into the system. For more full information on creating users, please see the <u>Adding a User</u> help file.

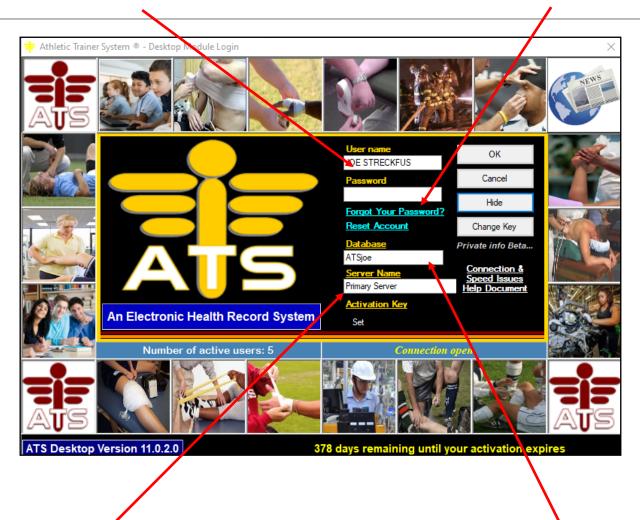

In server name, enter PrimaryServer

If you are a TDE (encrypted at rest) database enter **PrimaryEncrypted** 

Database and server name are only required on the first login after installation, occasionally after an update they will need to be re-entered. Please enter your organizations database name in the database field, not the one shown above.

## Setting your logo/report logo and wallpaper

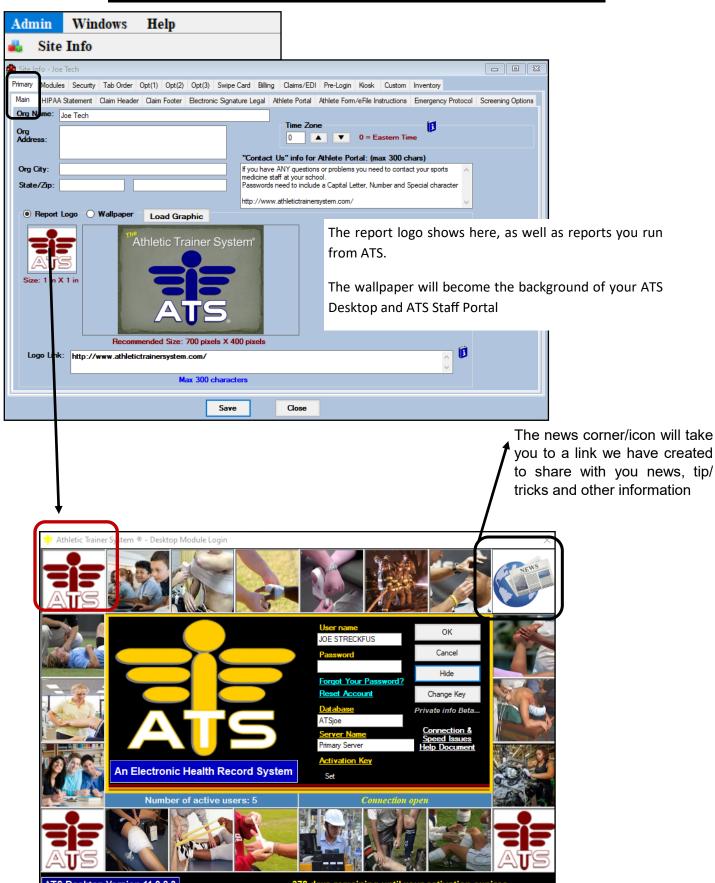

### **Site Information:**

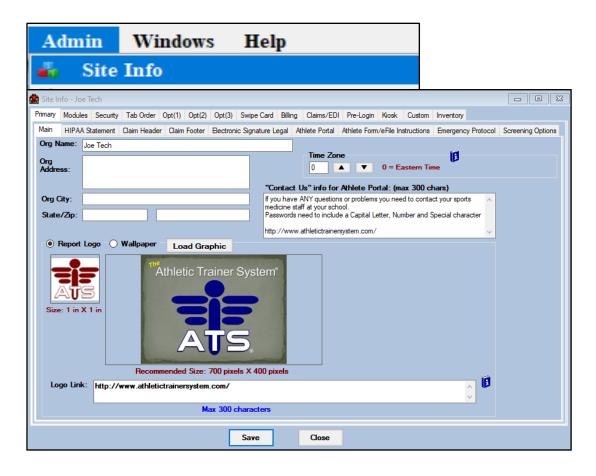

The Site Information screen contains many different tabs, that correlate to specific areas of ATS. These areas all do have specific features and settings that should be set up prior to going much further in using the system.

A specific section that should be configured prior to athletes using their portal is the Modules tab in site info. That section contains all of the available options for them, as well as your staff.

For more details and walkthrough of all of the tabs in the Site Info area, please view the "Configuring Site Info" document.

### **Context Help**

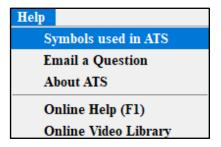

Throughout the ATS system various types of help are available. Clicking this menu choice will explain these types.

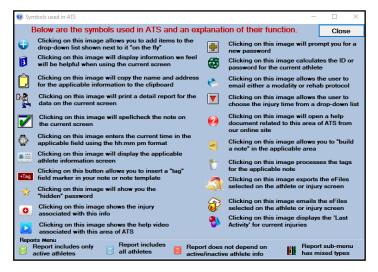

### **Reference Material:**

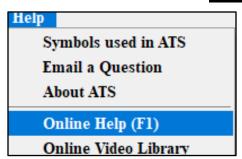

Keffer Development maintains an online library of help docs and video tutorials. Clicking on this menu choice will take you to this site. Pressing F1 anywhere in the program will also bring up help.

# Viewing open screens:

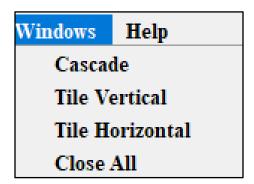

If you have multiple screens open, clicking on the "Windows" menu choice will allow you to see those that are open, arrange them, or close them all.

#### **Define & Maintain Organizations**

When starting out, you may want or need to have in your database, one or more organizations. Having organizations can aid it team setup, categorizing, and the overall organizations and maintenance of your teams.

You are able to add or edit an organization at any time.

Having an organization defined; makes sure you can run organization reports, as well as any other organization based process in ATS.

To save time, create the organization first, then add teams. You can then tie the organization to the team during the team setup and not have to go back and edit your list later.

Teams are required to be established before you can add patients/athletes to the system.

Enter your organization(s) if want or need to. <u>If you only have one or do not want to set up an organization skip to adding your teams.</u>

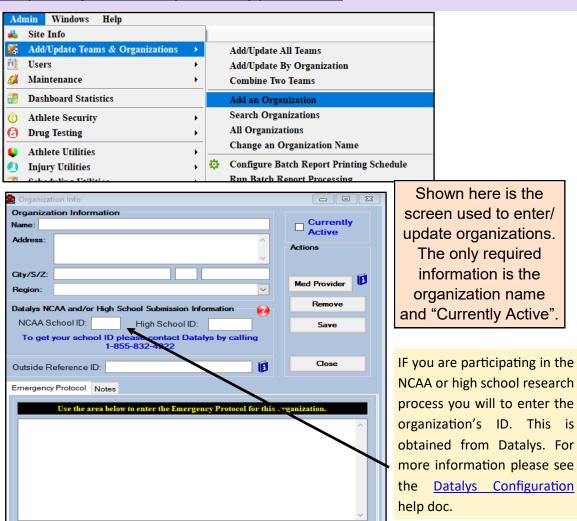

#### **Define & Maintain Teams**

Before adding athletes to the system you must add the team information. To save time, it is also suggested to setup existing teams before creating users so that users may be given access to teams during setup.

You may add additional teams or edit existing teams at any time. Users will need access granted to new teams before viewing or adding athletes for that team.

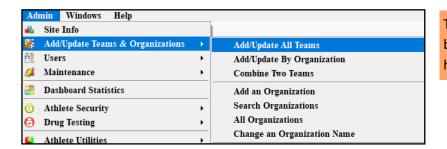

Teams are added or updated by clicking on the menu shown here.

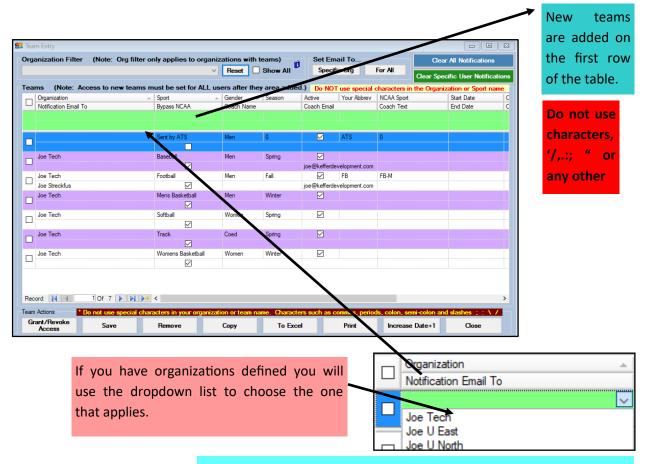

Required fields when adding a new team are: Organization if utilized, Sport, Gender, and Season. As well as checking the Active box.

Don't forget you <u>MUST</u> to grant access to the teams before <u>YOU</u> or <u>ANYONE</u> can see them. This can be done in the user area or right from this screen in bulk.

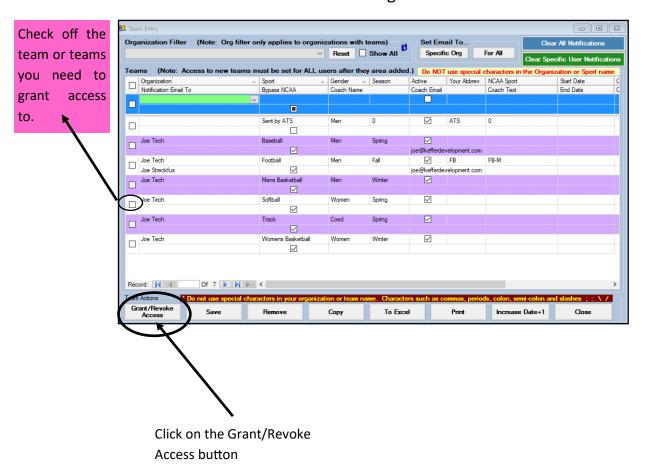

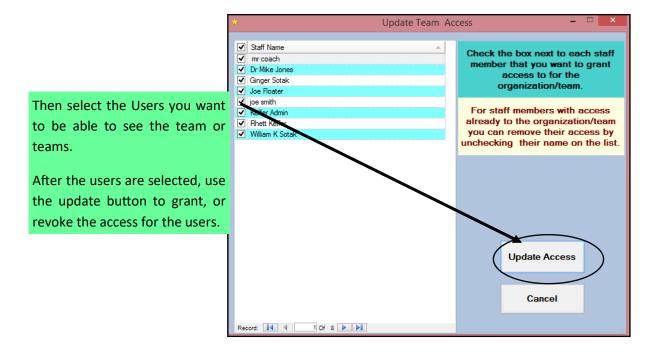

### **Adding or Updating Users**

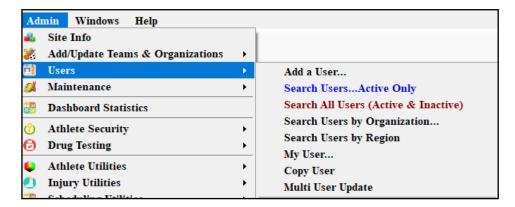

Users in the system are entered and updated and configured with the screen below.

If you did not grant access to teams during the team setup, make sure you give the user you are configuring, appropriate team access.

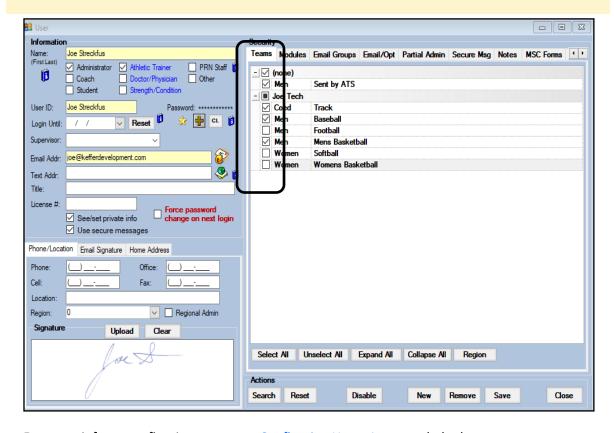

For more info on configuring users: see Configuring Users Accounts help doc.

#### **Adding Users**

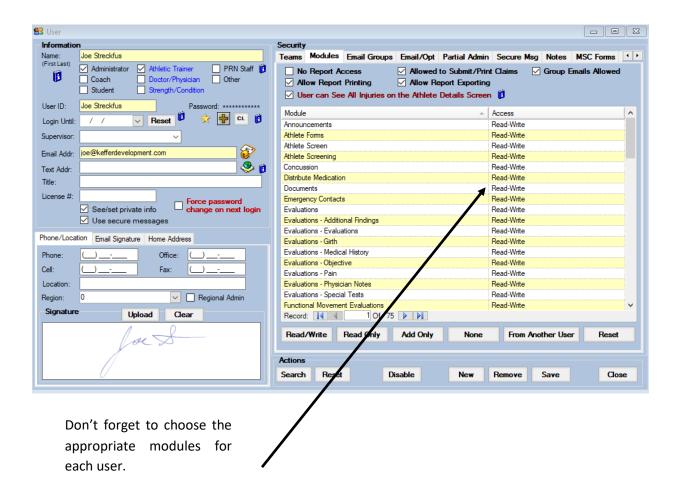

Further details on configuring a user may be found in our "Configuring User Accounts" document

# **Customizing Dropdown Lists:**

Saved popup information is used throughout the ATS system to help ensure the consistency of data entered.

To update the information, choose the Dropdown/Popup Lists menu option from the menu that is displayed. You will then be allowed to update, add, or remove the values for that list using the screen shown below. It is strongly recommended to mark *a value inactive* instead of removing in case existing data is using this popup value.

Sort order is used to prioritize popup list values according to most used. Popup values without a sort number default to alphabetical order.

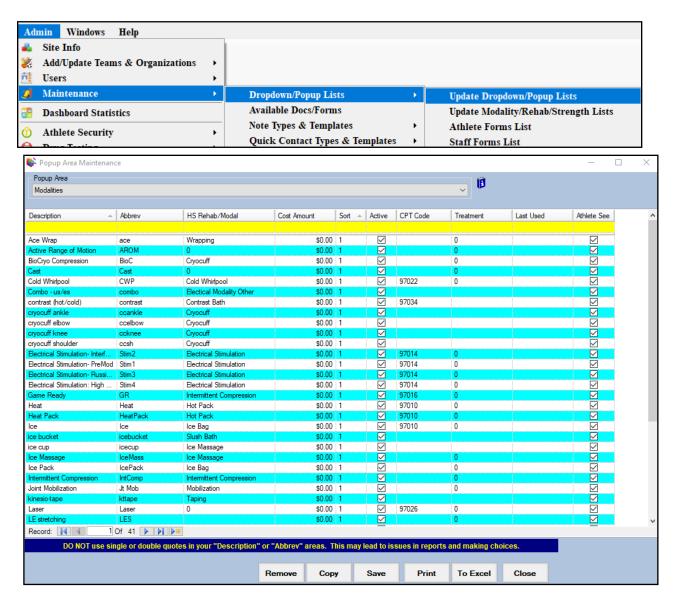

View Configuration of modalities, rehabs, and strength for more information on setting dropdown lists

### **Setting Required Fields:**

Setting Required fields in ATS allows you to set up the athlete portal, and other fields in ATS. Some of those can be staff entry required fields that allow you as the administrator make required. Required fields will not allow the page to save until they contain the data; they are the yellow fields in the screen either for staff or athlete depending on the selection you make.

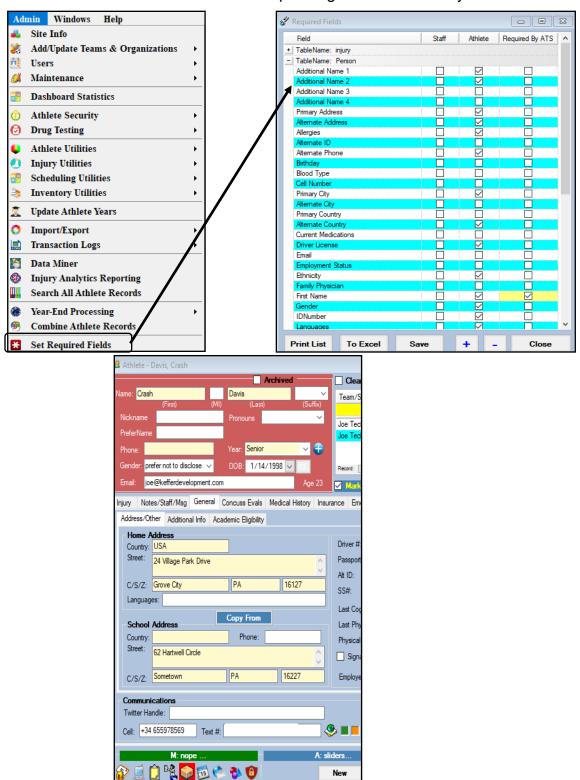